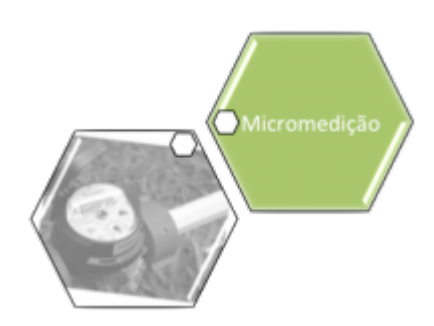

# **Gerar / Emitir Boletim de Medição - Gestão de Micromedição**

O objetivo desta funcionalidade é gerar e emitir os boletins de medição para a gestão de micromedição. A opção pode ser acessada via **Menu de sistema**, no caminho: **[GSAN](https://www.gsan.com.br/doku.php?id=ajuda:pagina_inicial) > [Micromedição](https://www.gsan.com.br/doku.php?id=ajuda:micromedicao) > Acompanhamento de Serviços de Hidrômetro > Gerar/Emitir Boletim de Medição Gestão de Micromedição**. Feito isso, o sistema acessa a tela abaixo:

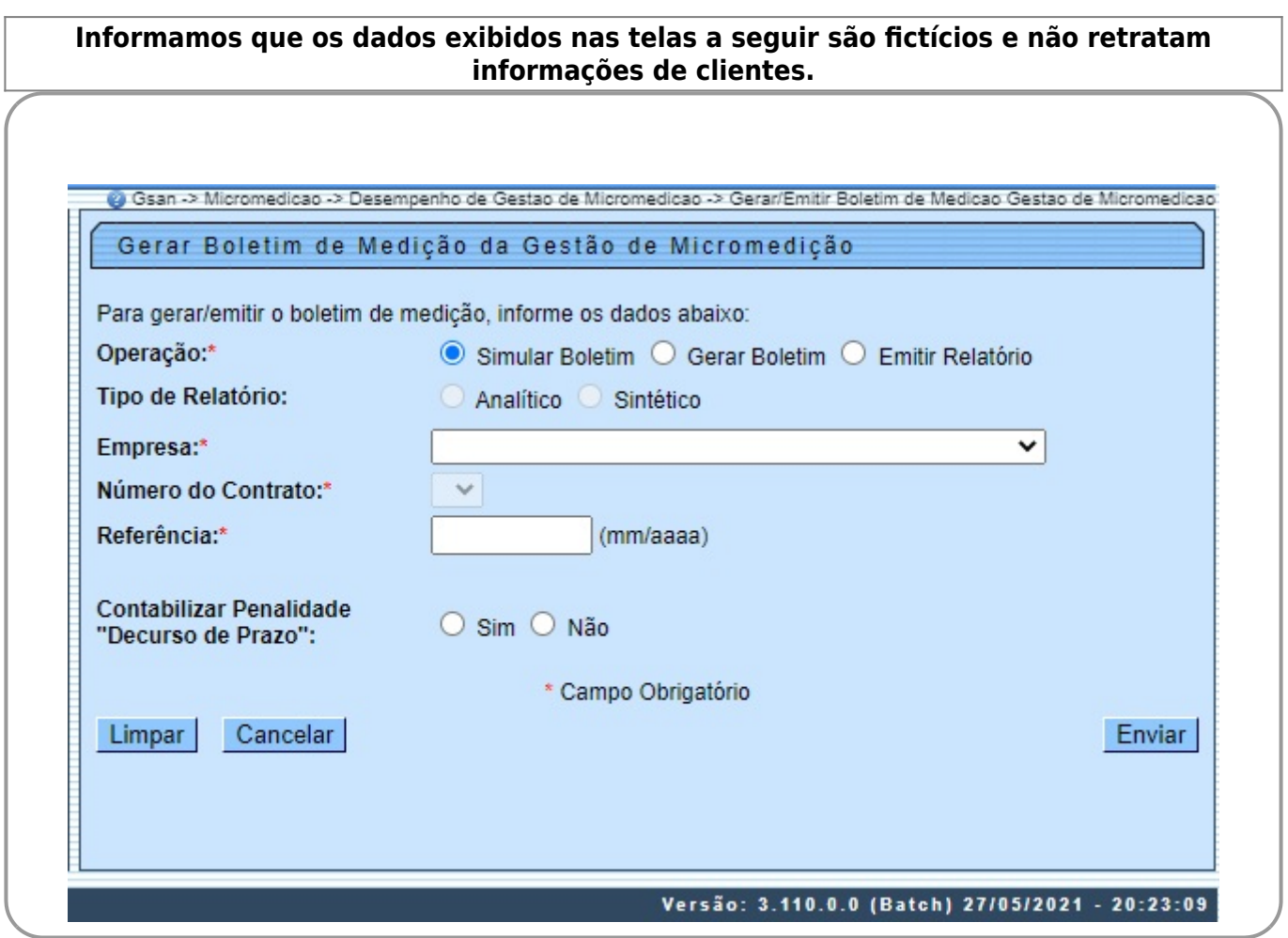

Caso tenha sido selecionado a opção de **Emitir Relatório**, será disponibilizado filtro de **Município** e **Referência**, onde poderá ser selecionado um ou mais municípios para emissão do boletim:

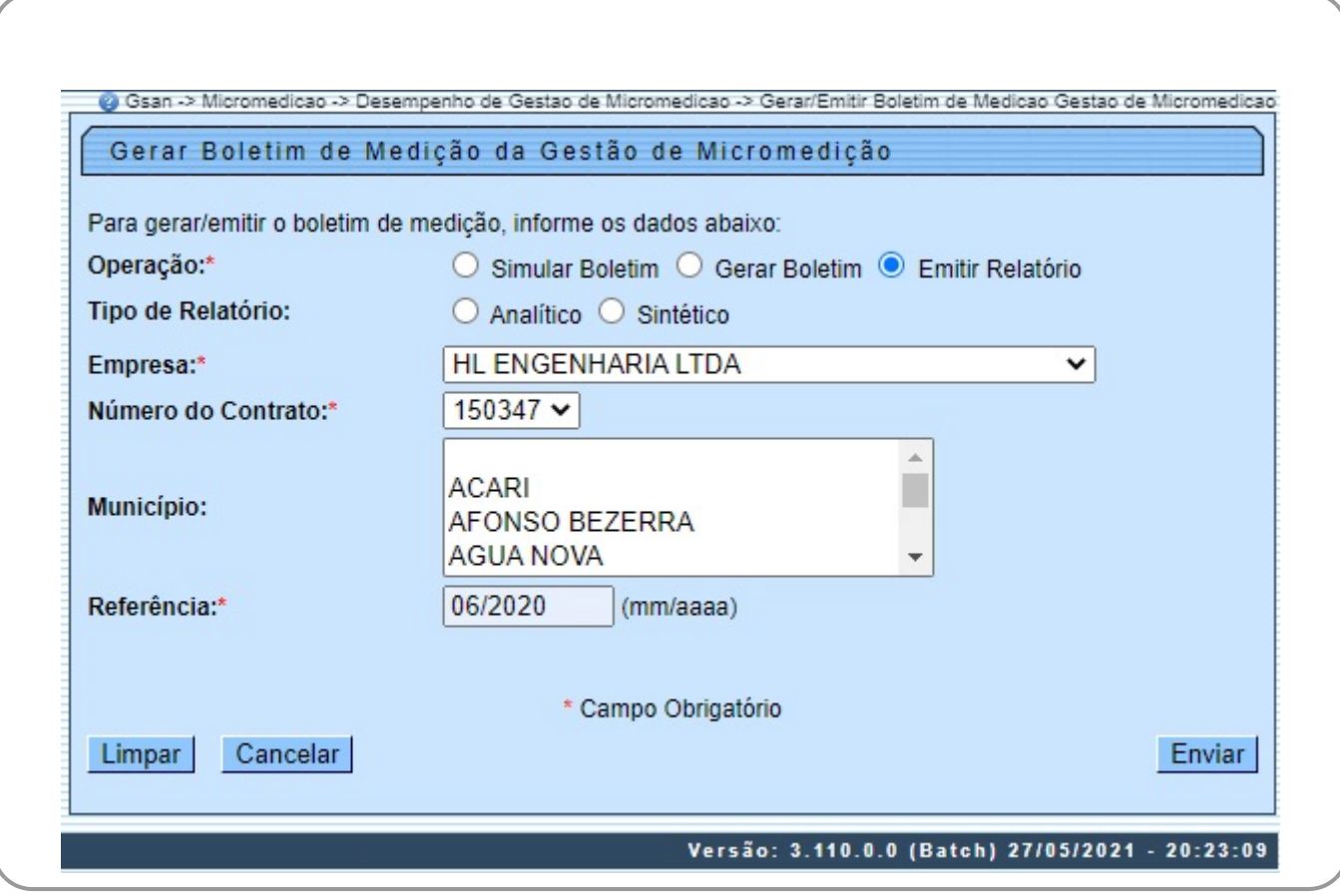

O boletim de medição é um recurso que demonstra, em forma de relatório, os serviços executados de instalação e substituição de hidrômetro, exibindo as quantidades e valores dos serviços que foram realizados em uma referência ano/mês. Ele exibe ainda as atividades complementares, inclusive sondagem, associadas a esses serviços, bem como as penalidades imputadas à empresa contratada, quando da não execução dos serviços contratados (e informadas **[AQUI](https://www.gsan.com.br/doku.php?id=ajuda:cobranca:informar_itens_de_contrato_de_servico)**). A funcionalidade permite simular, gerar e emitir o boletim em forma de relatório. Dito isso, informe

acima os campos obrigatórios (sinalizados em tela por um asterisco vermelho) e clique em Enviar Para detalhes sobre o preenchimento dos campos clique **[AQUI](#page-3-0)**.

Com os dados validados, o sistema exibe a tela de sucesso, indicando a geração em **[Batch](https://www.gsan.com.br/doku.php?id=ajuda:batch)**. Dessa forma, o documento poderá ser visualizado por meio da tela **[Exibir Status de Relatório](https://www.gsan.com.br/doku.php?id=ajuda:batch:exibir_status_relatorio)**, conforme modelos **[AQUI](#page-2-0)** e **[AQUI](#page-2-1)**.

1.

O sistema seleciona todas as ordens de serviço do comando selecionado para **Geração de Boletim**, independente se o serviço foi executado ou não, e que ainda não tenham sido incluídas em boletim.

2.

No caso da ordem de serviço executada, o sistema contabiliza de forma individual o serviço da própria ordem de serviço e os dados das atividades complementares, informados **[AQUI](https://www.gsan.com.br/doku.php?id=ajuda:manter_ordem_de_servico#tela_encerrar_ordem_de_servico)**, **[AQUI](https://www.gsan.com.br/doku.php?id=ajuda:efetuar_ligacao_de_agua)**, **[AQUI](https://www.gsan.com.br/doku.php?id=ajuda:efetuar_ligacao_de_agua_com_instalacao_de_hidrometro)** ou **[AQUI](https://www.gsan.com.br/doku.php?id=ajuda:atualizar_ligacao_de_agua)**.

3.

No caso da ordem de serviço que não foi executada dentro do prazo, o sistema pode contabilizar a penalidade relativa a decurso de prazo.

4.

Todo o cálculo pode ser visualizado nos dois tipos de relatórios gerados **[AQUI](#page-2-0)** e **[AQUI](#page-2-1)**.

### **Tela de Sucesso**

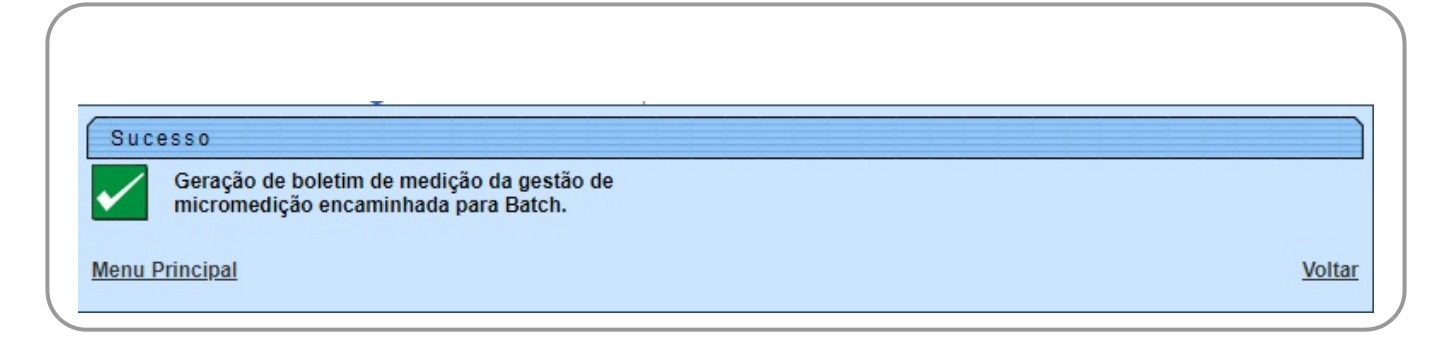

## <span id="page-2-0"></span>**Modelo do Relatório de Boletim de Medição de Contrato de Gestão de Micromedição**

### **VERSÃO ANALÍTICO**

<span id="page-2-1"></span>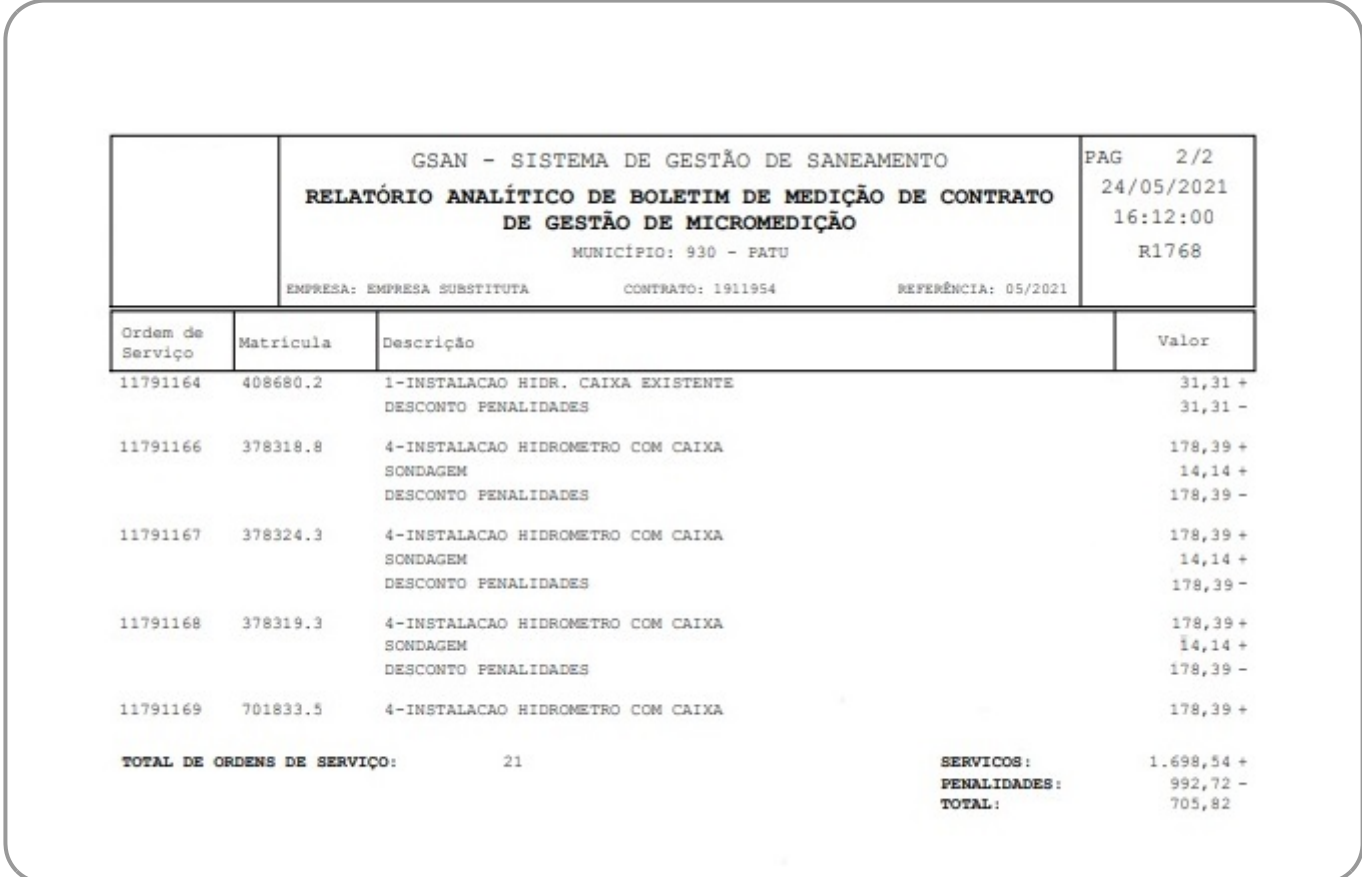

# **Modelo do Relatório de Boletim de Medição de Contrato de Gestão de Micromedição**

### **VERSÃO SINTÉTICO**

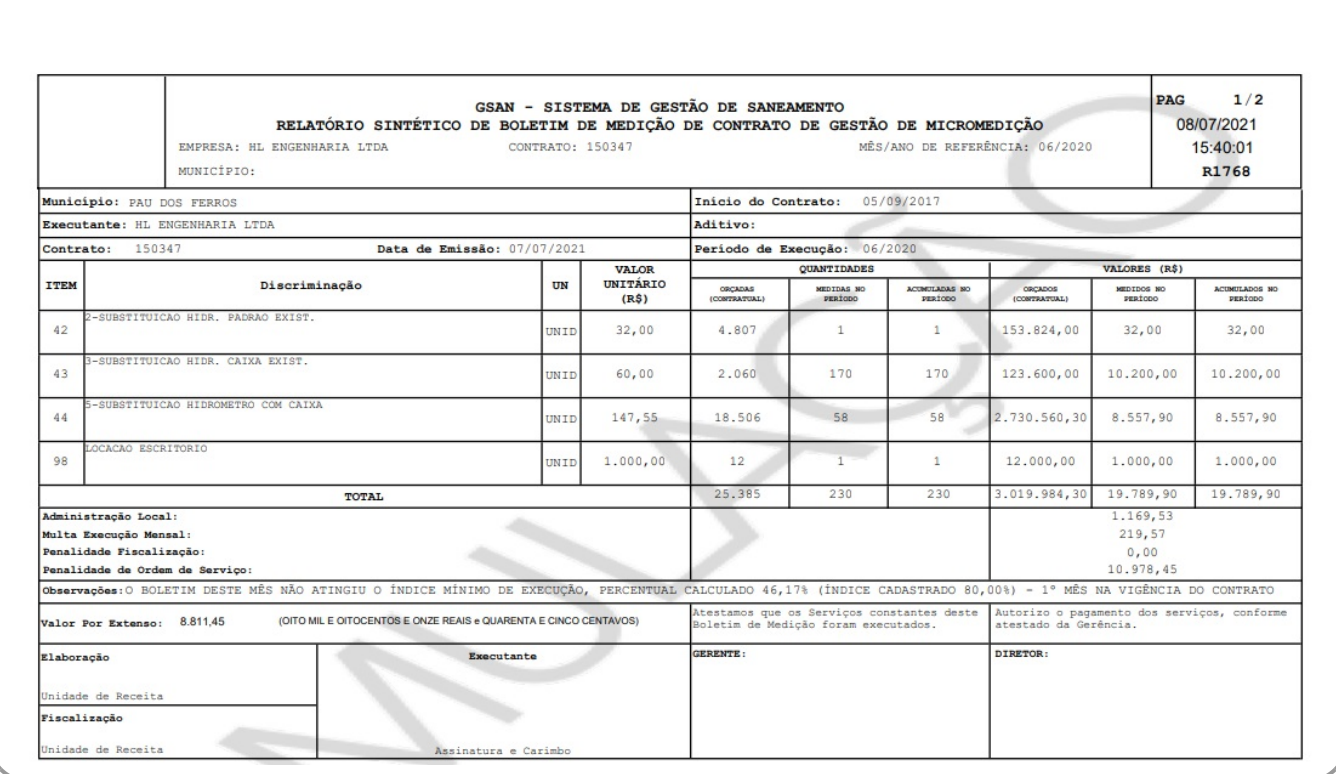

#### <span id="page-3-0"></span>**Preenchimento dos Campos**

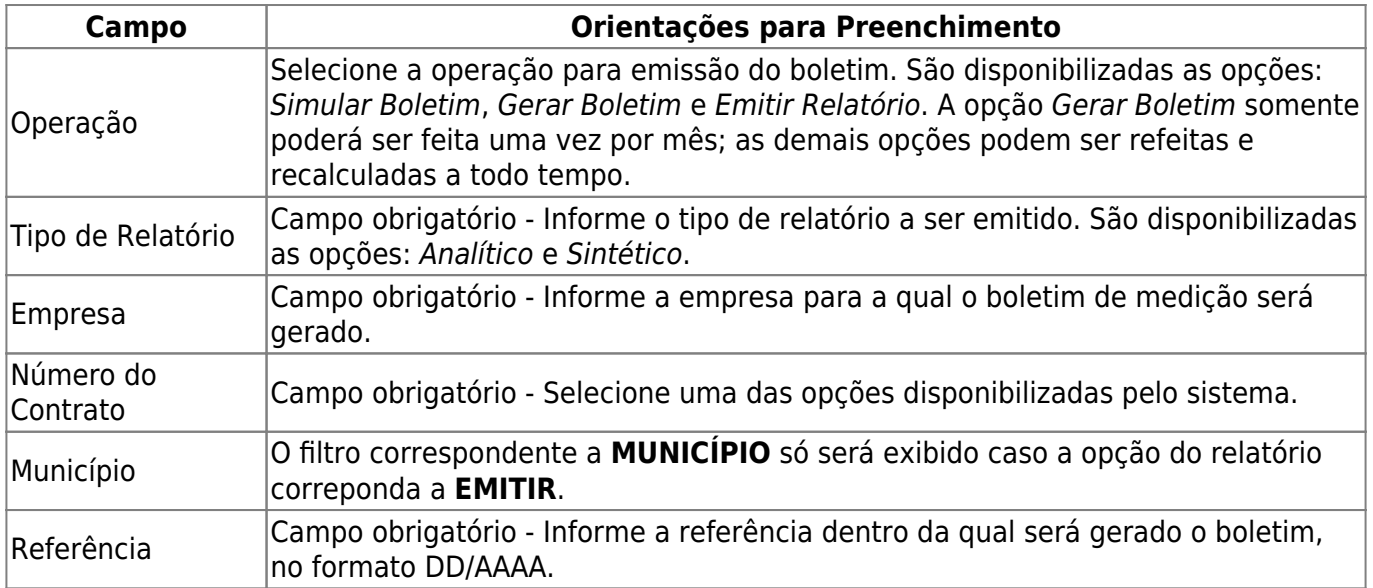

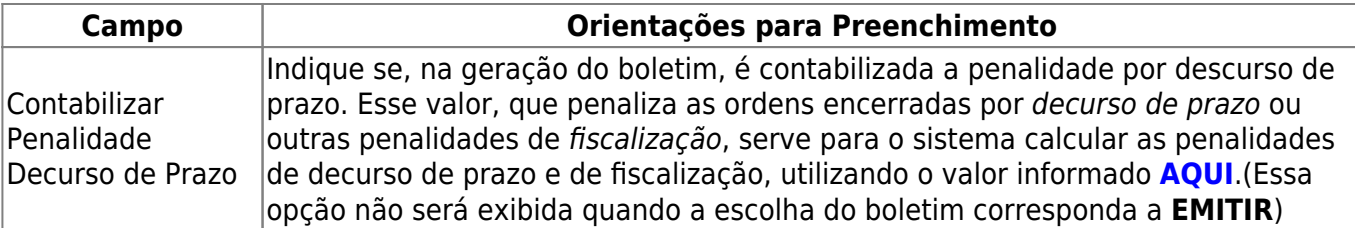

#### **Funcionalidade dos Botões**

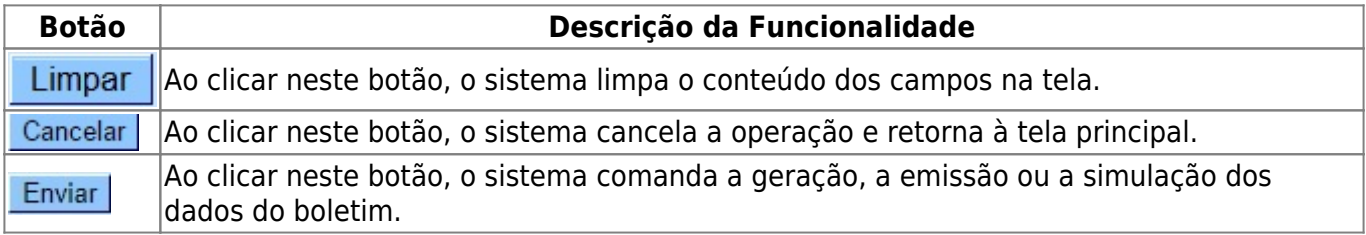

### **Referências**

#### **[Gerar Boletim Gestão de Medição](https://www.gsan.com.br/doku.php?id=postgres:micromedicao:uc1767)**

#### **Termos Principais**

**[Micromedição](https://www.gsan.com.br/doku.php?id=ajuda:micromedicao)**

Clique **[aqui](https://www.gsan.com.br/doku.php?id=ajuda)** para retornar ao Menu Principal do GSAN

From: <https://www.gsan.com.br/> - **Base de Conhecimento de Gestão Comercial de Saneamento**

Permanent link:

 $\pmb{\times}$ **[https://www.gsan.com.br/doku.php?id=ajuda:micromedicao:gerar\\_boletim\\_de\\_medicao\\_da\\_gestao\\_de\\_micromedicao](https://www.gsan.com.br/doku.php?id=ajuda:micromedicao:gerar_boletim_de_medicao_da_gestao_de_micromedicao)**

Last update: **14/07/2021 14:21**